## **User manual for FX online portal**

1. Logon your e-bank, and you would find the 'Fx Case Portal' menu on your first sight. The default page is the Fx Case inquiry page, where you could find your history applications.

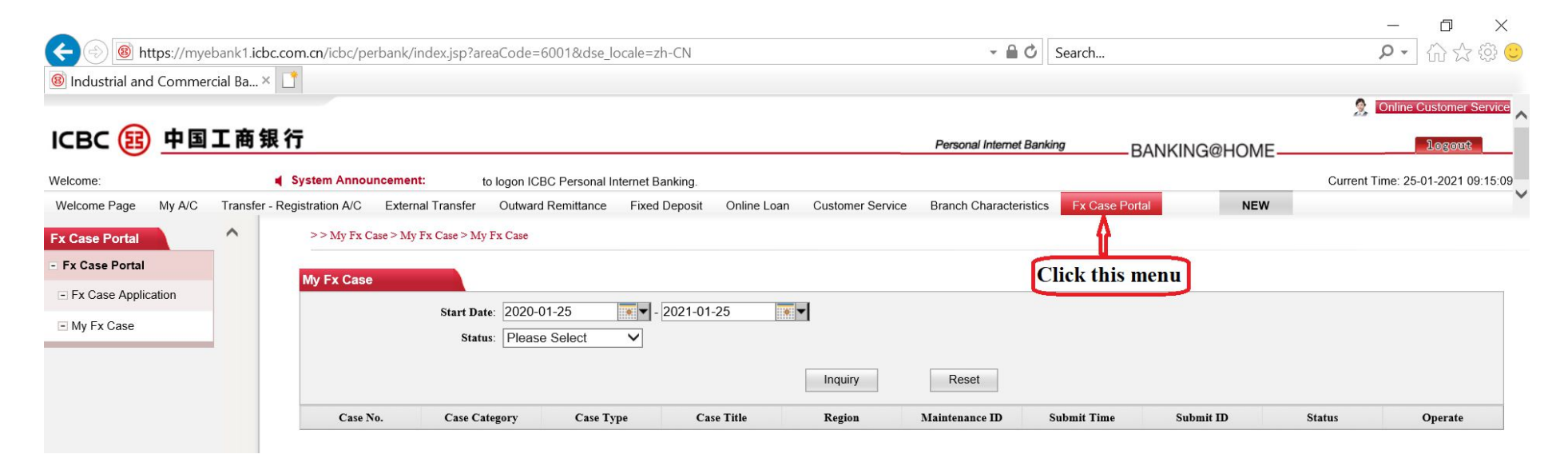

2. Click 'Fx Case Application' menu on the left to start a new case. And you could see the following page.

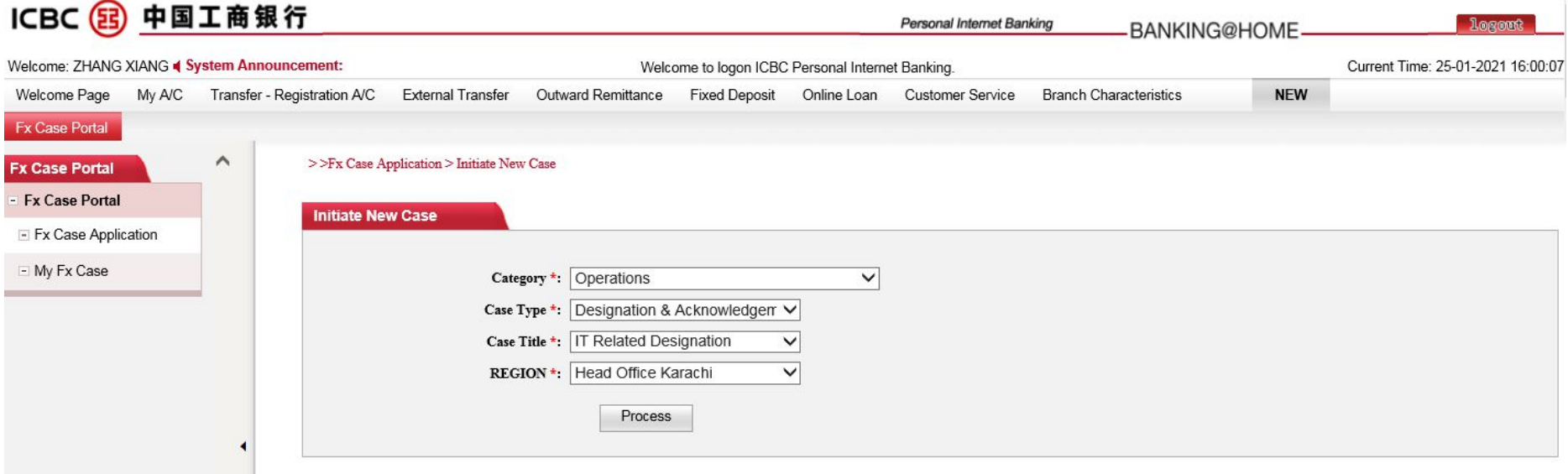

3. Choose the option information in line with your case, click 'Process' button and you would reach the form fill-in page. Please fill in the forms

as per the requirement. (Attention: The fields with '\*' is mandatory to fill in)

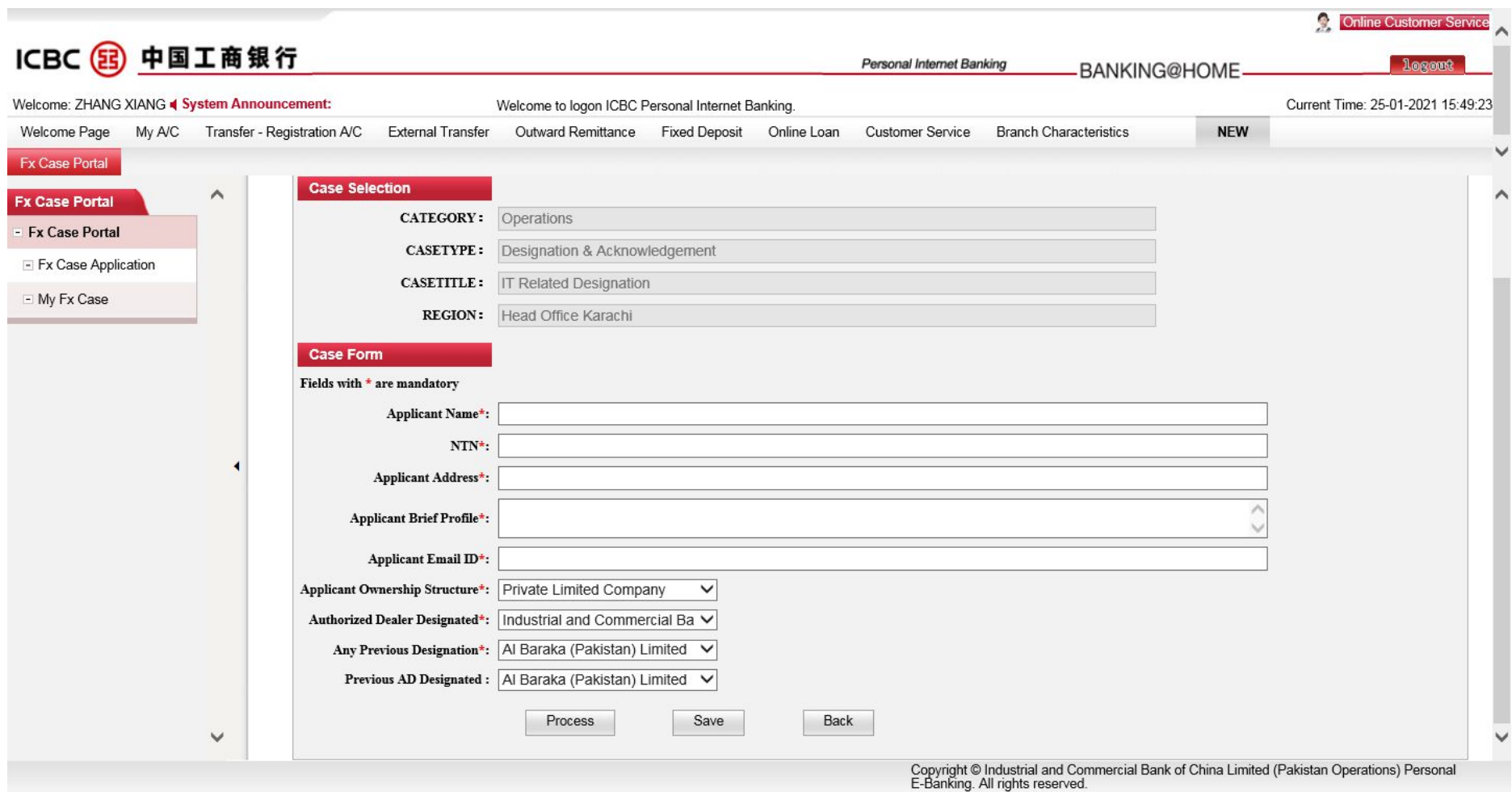

Click 'Save' button, then you could save the draft, and you could find the draft in 'My Fx Case' menu and edit it there.

4. Click 'Process' button once you finish the case form, the system would verify the form values. Please adjust the field value according to the

pop up message. Here is an example.

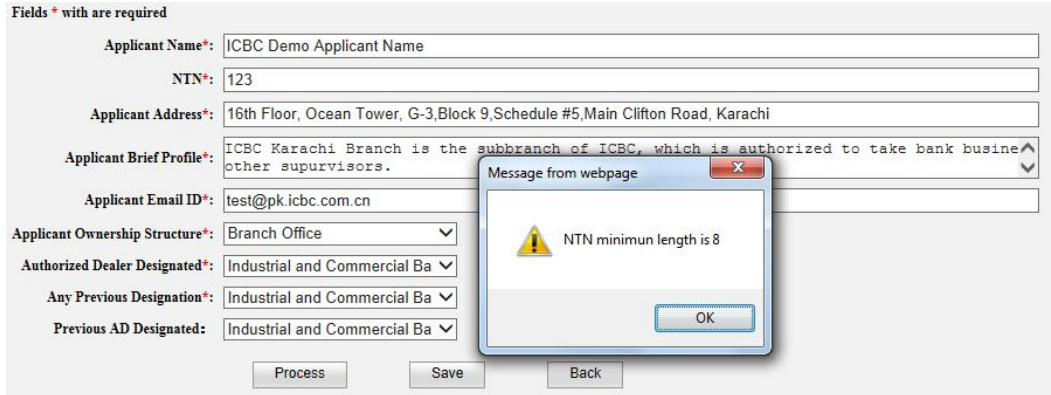

It shows the NTN number I input is wrong, thus I rectified it and submit again, and passed.

5. Once you finish the filling of case form, you would reach the document uploading page.

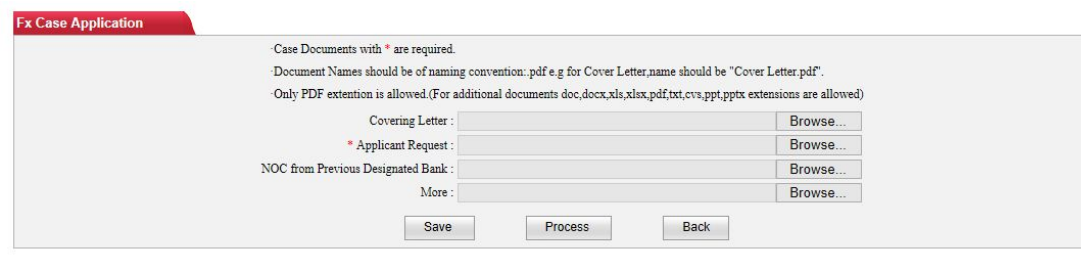

6. Upload the necessary document .The document with '\*' is mandatory. **Attention please that the name of the document should be exactly the same with the document field title.**

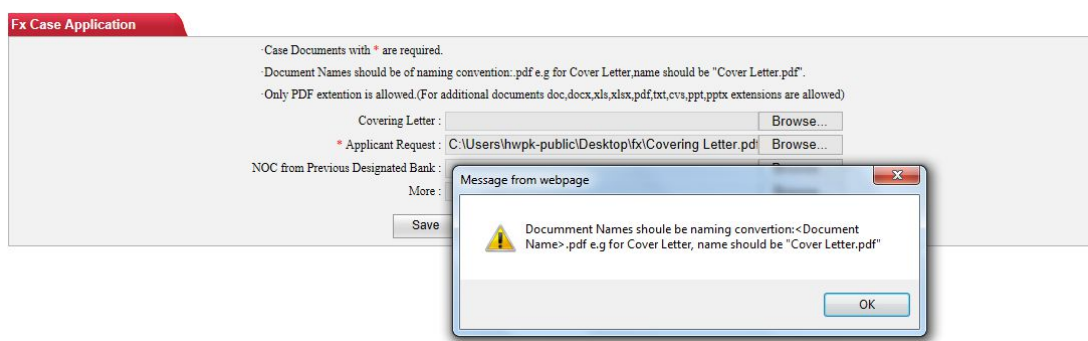

I tried to upload 'cover letter ' in 'Applicant Request' field and system would remind me that document name should match with the field.

7. The document fields with fixed name are allowed to upload PDF file only. But we could add other files through field with name 'More'.

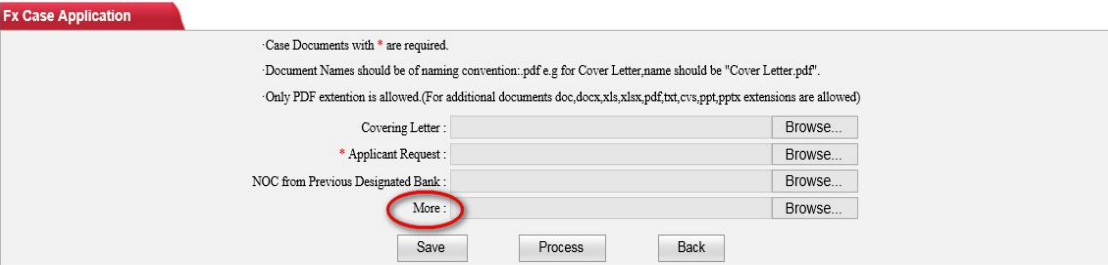

**Attention please:**

- 1) The file size limitation for single document is 3MB currently. Single file size exceed 3MB would be rejected by system.
- **2) The total document numbers should be within 20.That means 21 documents are not allowed.**

7. Once you uploaded all the necessary documents, click 'Process' to submit the application (while you could also choose to save the draft by clicking 'save' button). You need to authorize through USB token or password token which you are using.

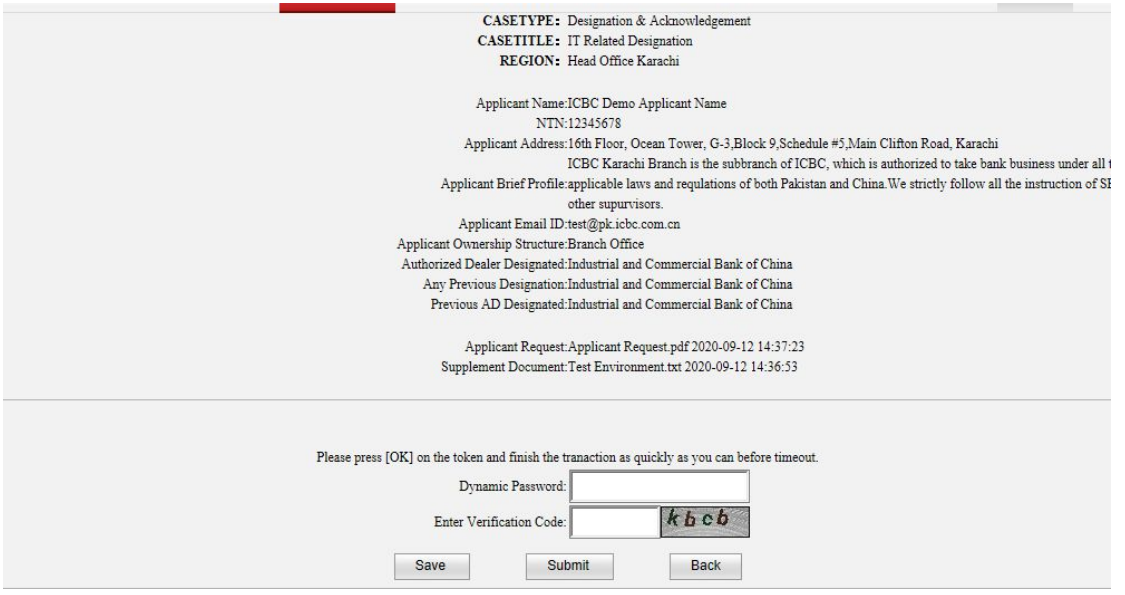

8. You could review the history application record by using 'My Fx Case' menu.

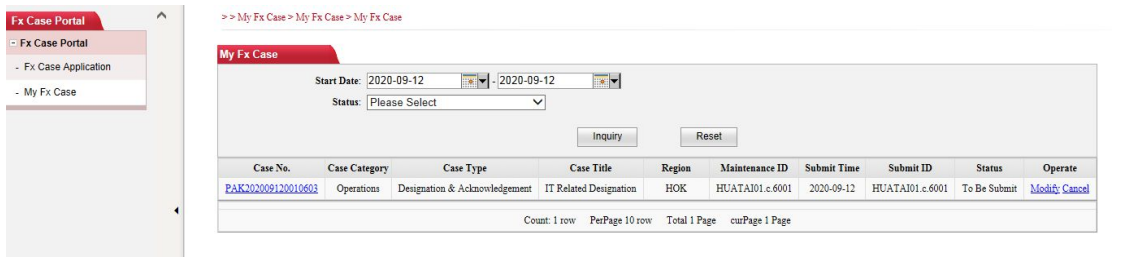

Click the link in Case No. Field, you could check the details of the application.

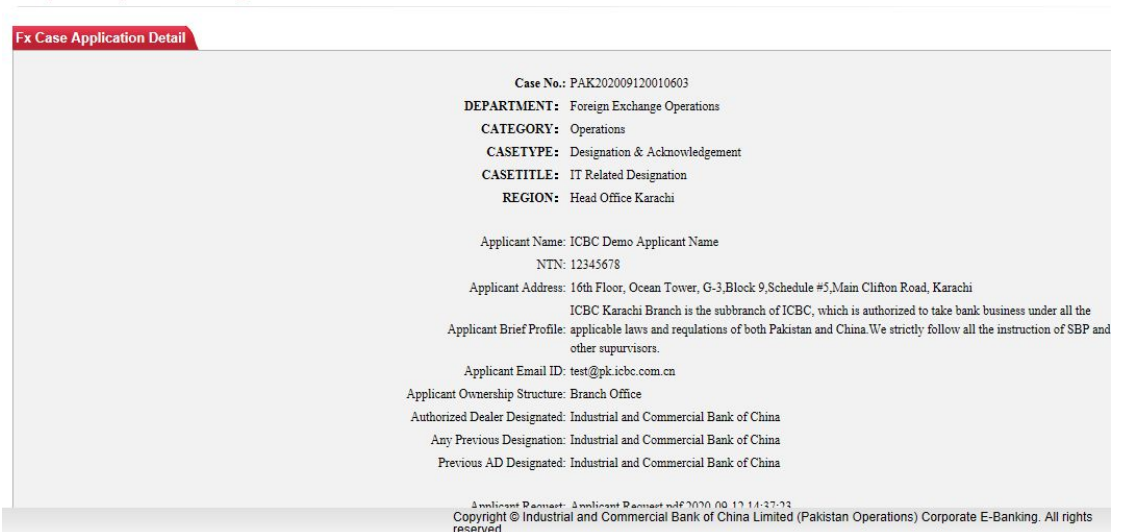

9. The buttons in field 'Operation' is the available process you could make.

>> My Fx Case> My Fx Case > Fx Case Application Detail

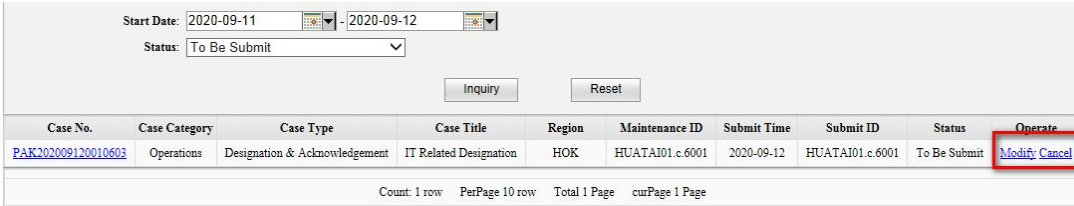

Modify: The draft you saved, or the transaction returned by the bank ,you have the rights to modify. Cancel: The transaction which hasn't been submitted to SBP could be aborted by you through this option.